## How to make perfectly seamless frames

## By Glen Dahlman

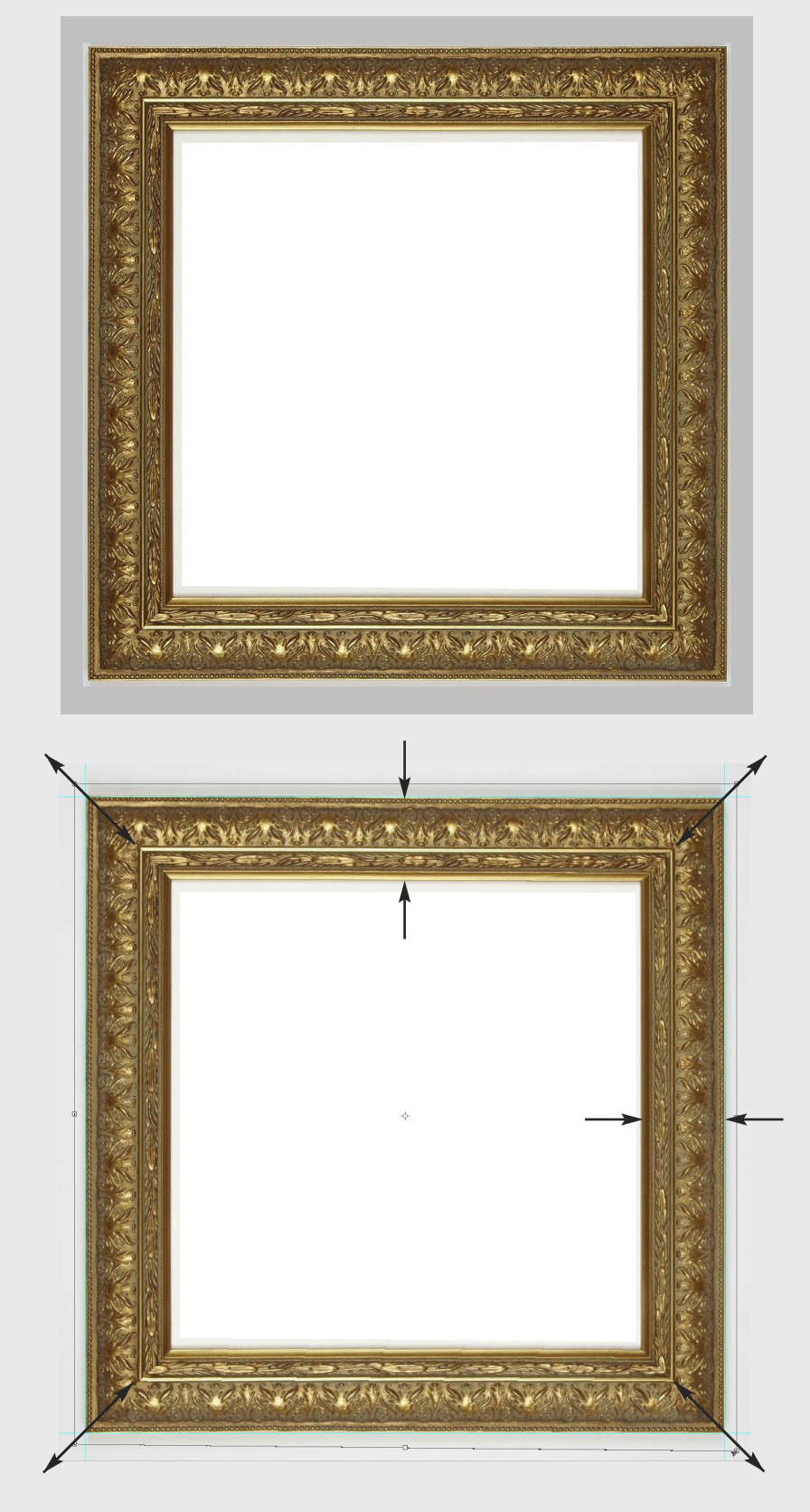

Open the frame file with an image editing program\* and make normal enhancement/ adjustments as needed.

\* I am using Photoshop for this tutorial.)

Square up the frame by adding vertical/horizontal guides. Use the distortion tool and the lense correction filter if necessary.

Also, stretch the image (if needed) to be sure that the molding width is the same in the vertical and horizontal plane\*.

\* This step is not necessary if you are planning to only use one section to make up the frame.

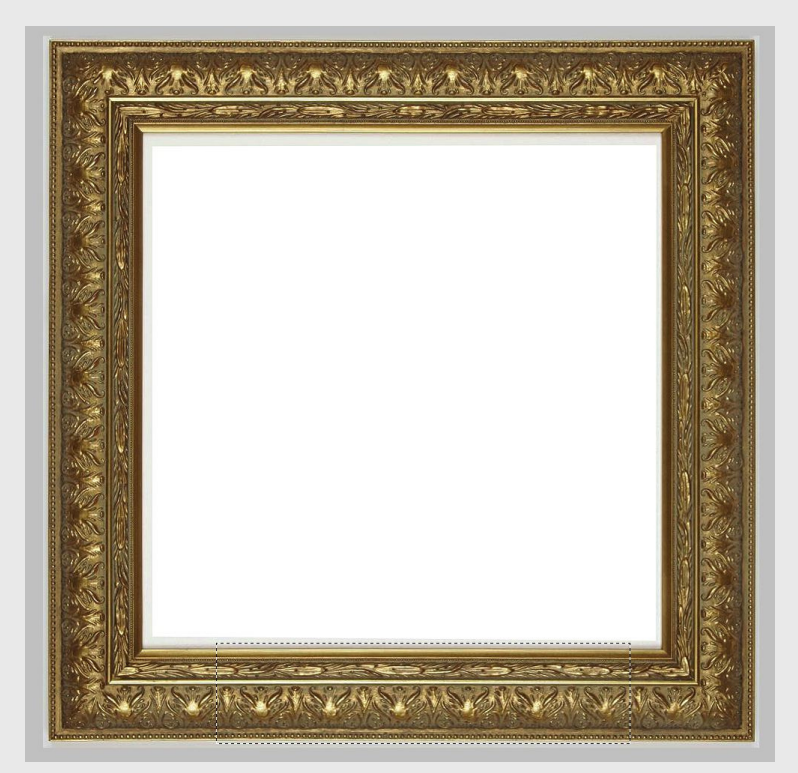

Select a section of the frame moulding with rectangular marque tool and copy it. (Command c)

Note: Be sure your selection includes at least one repeat of the design.

Open a new blank image file.  $File > New > click "OK"$ 

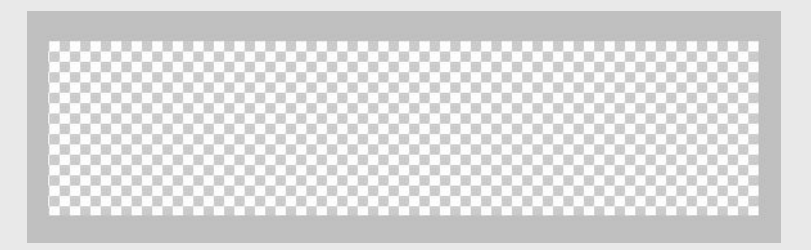

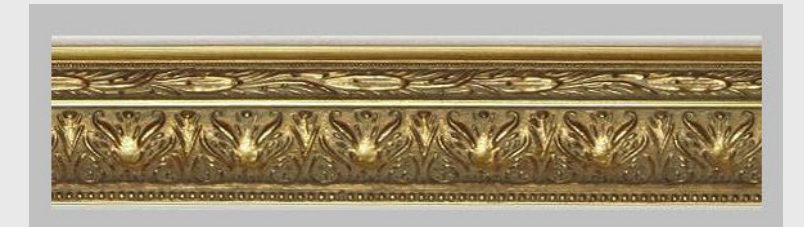

Paste the copied image section into the new file.

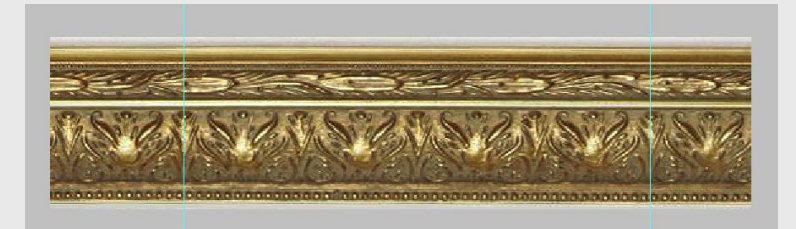

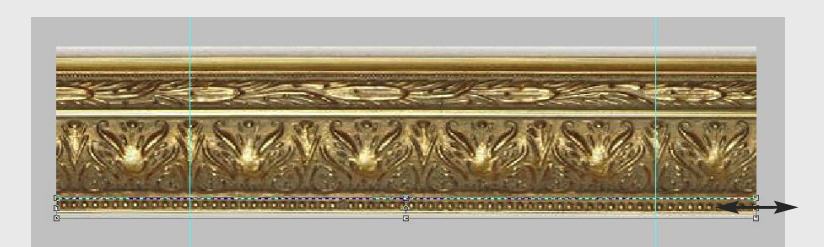

Position a set of guide lines at two locations where the pattern repeats.

This example has three separate patterns, each at a different scale. Using the marque tool select each area that needs adjusting and scale. (Edit > Transform > Scale)

Using the marque tool select each area that need adjusting and scale the pattern so they all line up with the two vertical guides. (Edit > Transform > Scale)

Using the marque tool select the area that is left of the left guide line.

Apply the cut command to remove that section. (Command x)

Paste the section to a new layer. (Command v) and move it directly over a repeat pattern at the right side of the image. I typically use the "multiply" effect on this layer to assist with proper alignment.

Remove a portion of the left side of the top layer with the eraser tool at the softest brush setting.

If the base layer is mis-aligned, it can be adjusted by selecting with the marque and distort fuction to line it up with the top layer. (edit > transform > distortion tool)

Crop the left and right sections of the image

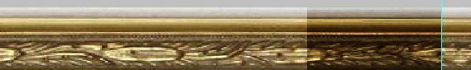

Do NOT adjust top layer vertically

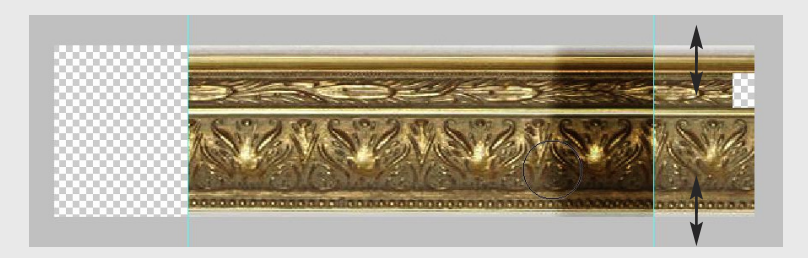

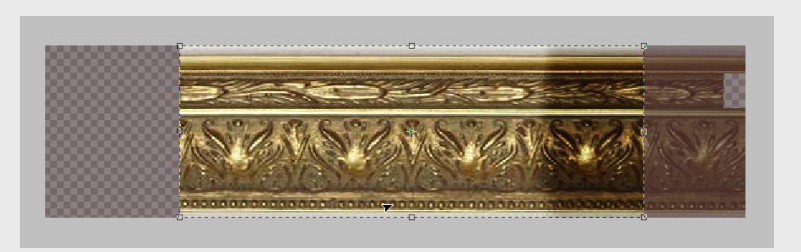

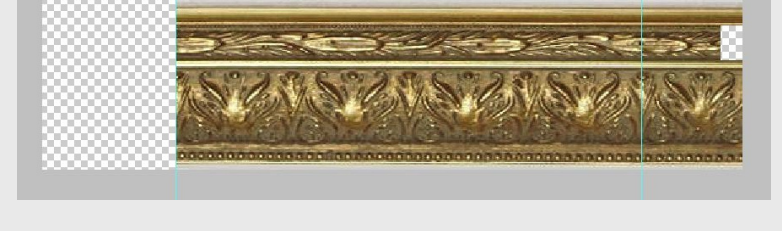

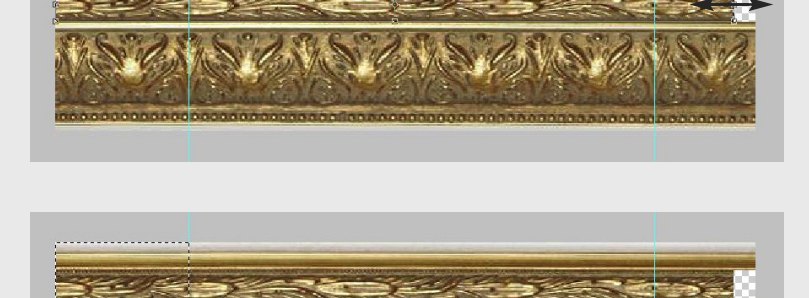

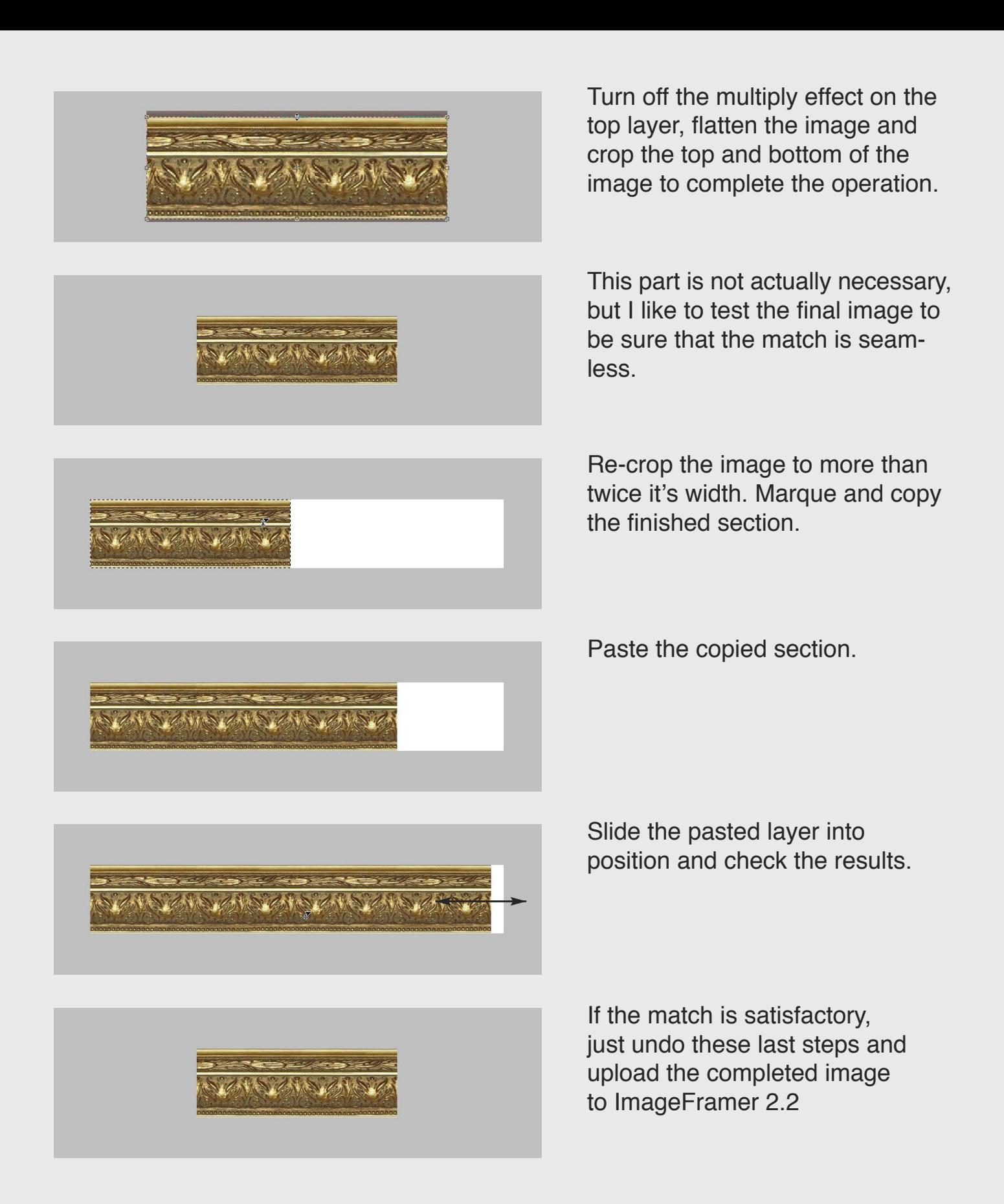

If you find anything unclear or have additional questions, please contact me at my e-mail address: glendahlman@mac.com